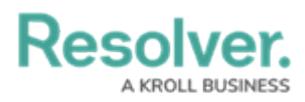

## **Edit or Delete a Data Definition**

Last Modified on 06/13/2024 11:35 am EDT

# **Overview**

An active Data Definition can be deleted from Resolver if you remove the Data Definition from the Data Visualization or Assessment. You will receive a system-generated message indicating that the Data Definition is currently in use if you try to remove a Data Definition before removing it from the Data Visualization or Assessment.

Users can now add additional elements to a Data Definition if Reports or Orchestration Event Actions do not currently use it. Otherwise, Data Definitions can be edited by extending the path. System-generated messages will now indicate when additional elements can be added and when a Data Definition is used.

**Note:** Previously selected data points cannot be removed.

#### **User Account Requirements**

The user account you use to log into Resolver must have Administrator permission to use the Data Definition feature.

#### **Navigation**

1. From the **Home** screen, click the **Administration** icon.

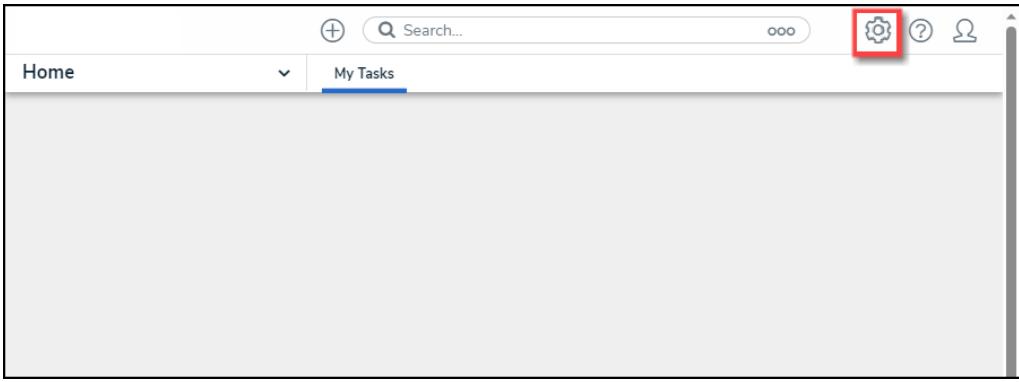

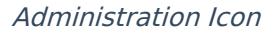

2. From the **Admin: Overview** screen, click the **Data Definition** tile under the **Data Model** section.

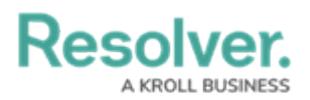

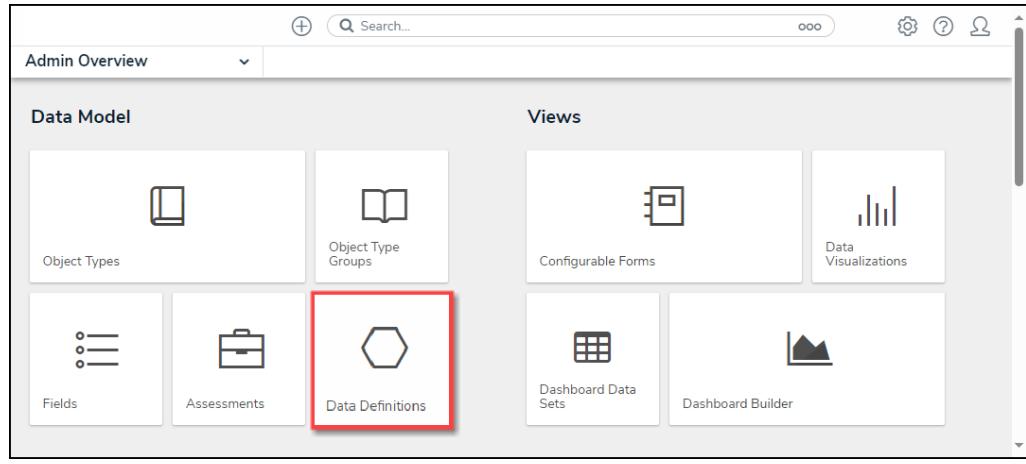

Data Definition Tile

3. From the **Admin: Data Definition** screen, enter a keyword in the **Search** field to narrow the Data Definition list.

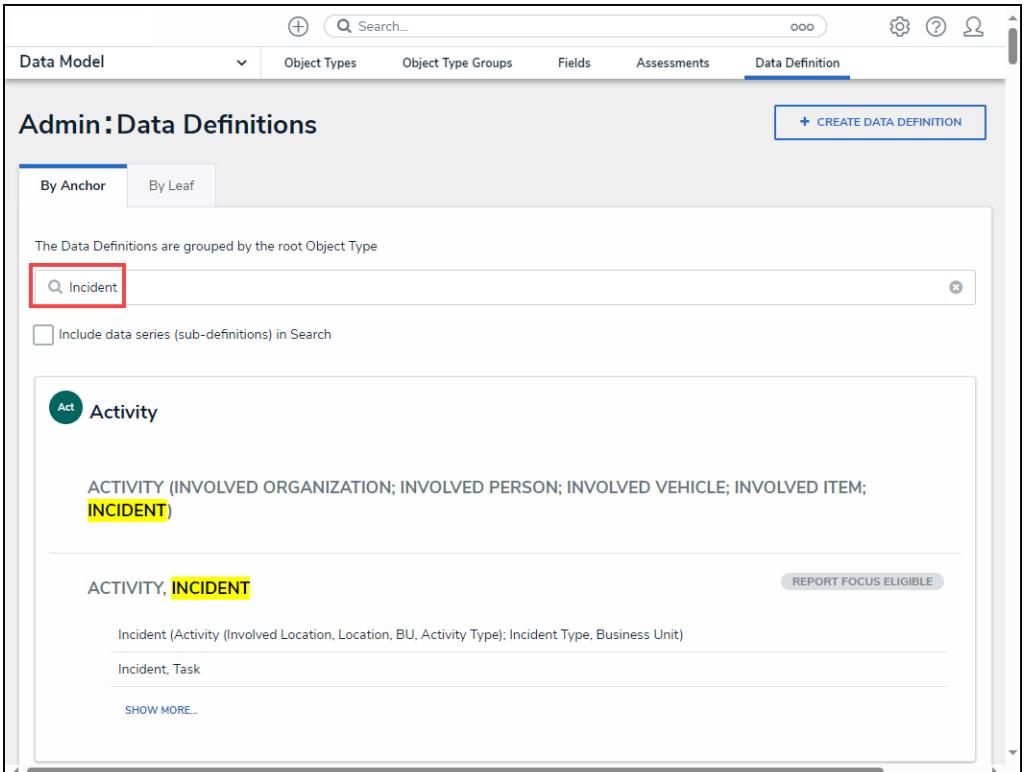

Search Field

4. Click a **Data Definition** name.

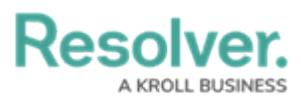

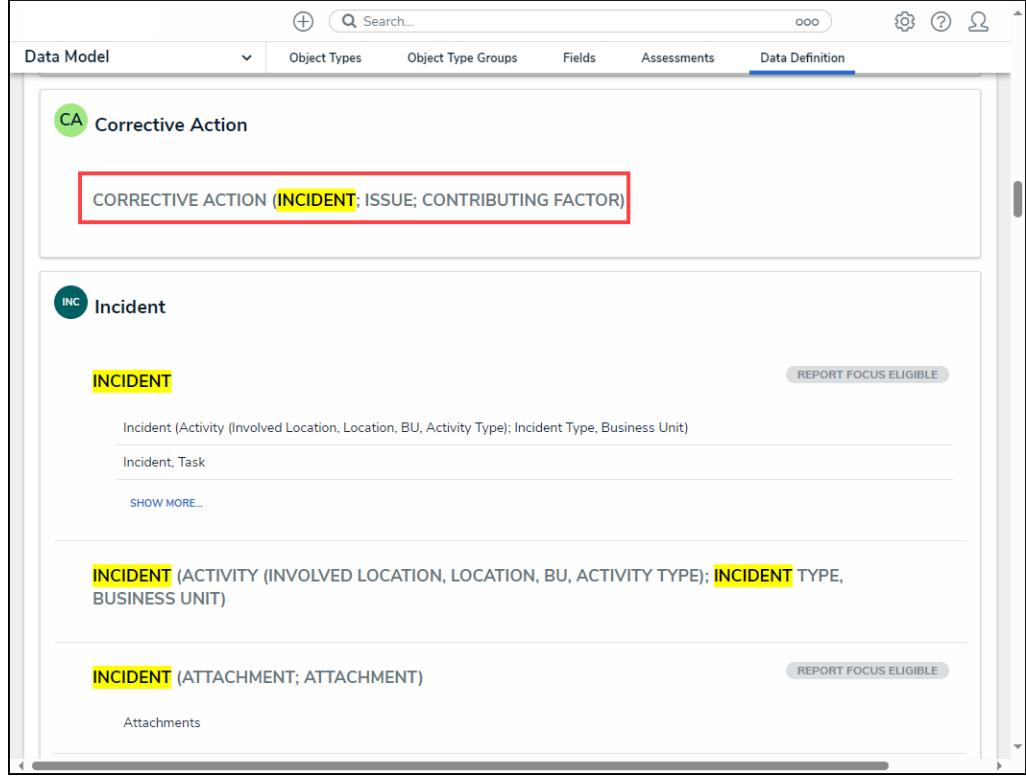

Data Definition Name

#### **Editing a Data Definition**

Users can now add elements to a Data Definition if the system does not use it. A systemgenerated message will appear if the Data Definition cannot be deleted.

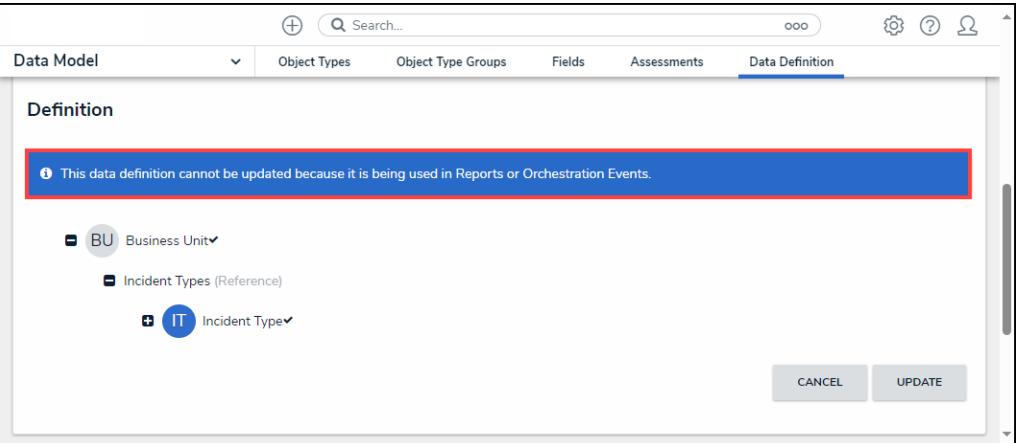

System-Generate Message

- 1. From the **Admin: Edit Data Definition** screen, scroll to the **Data Path** section.
- 2. Click an **Object Type Node** to expand and select a Relationship, Reference, or Object Type.

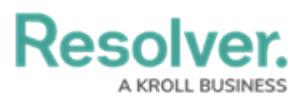

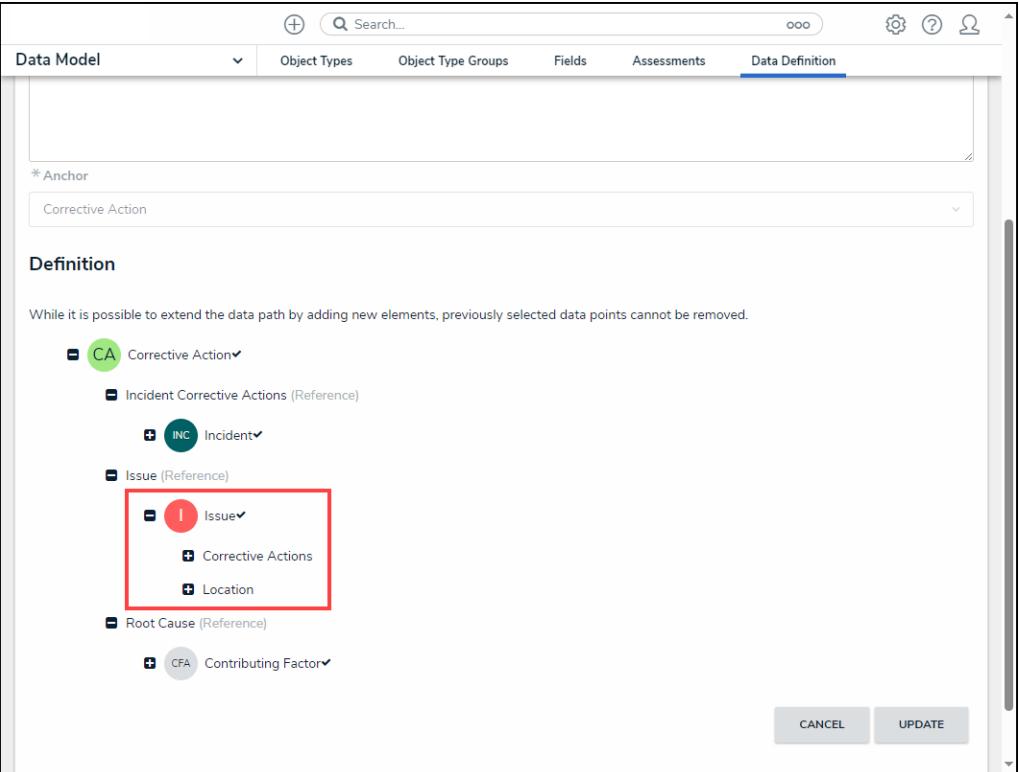

Object Type Node Expanded

3. When you have added all the required elements, click the **Update** button to save your changes.

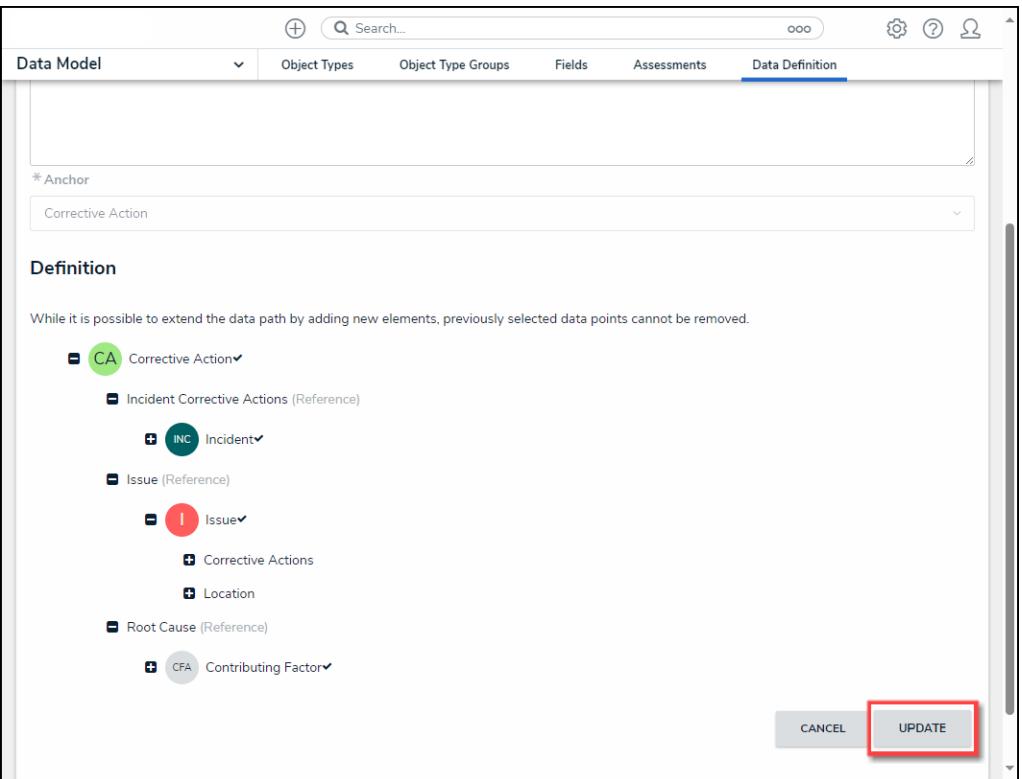

Update Button

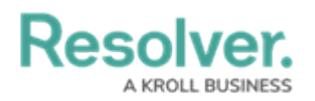

### **Deleting a Data Definition**

An active Data Definition can be deleted from Resolver if you remove the Data Definition from the Data Visualization or Assessment.

1. From the **Admin: Edit Data Definition** screen, scroll to the bottom and click the **Delete** button.

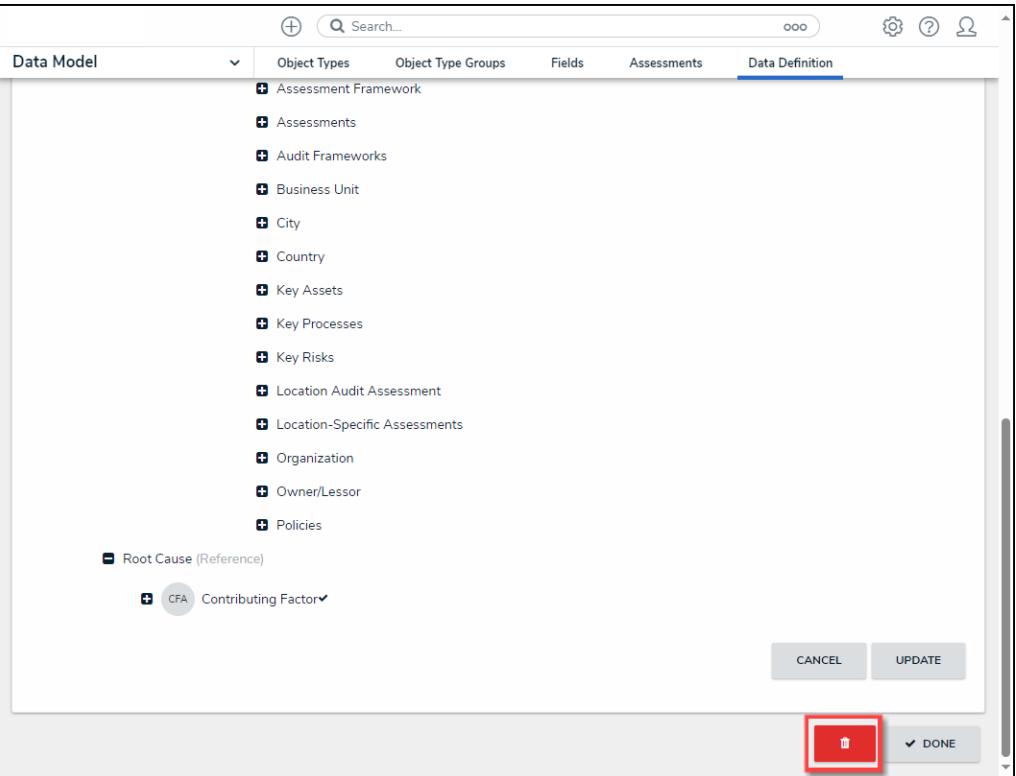

Delete Button

2. A **Confirmation** pop-up will appear. Click the **Yes** button to delete the Data Definition.

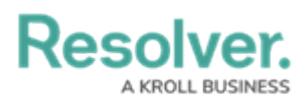

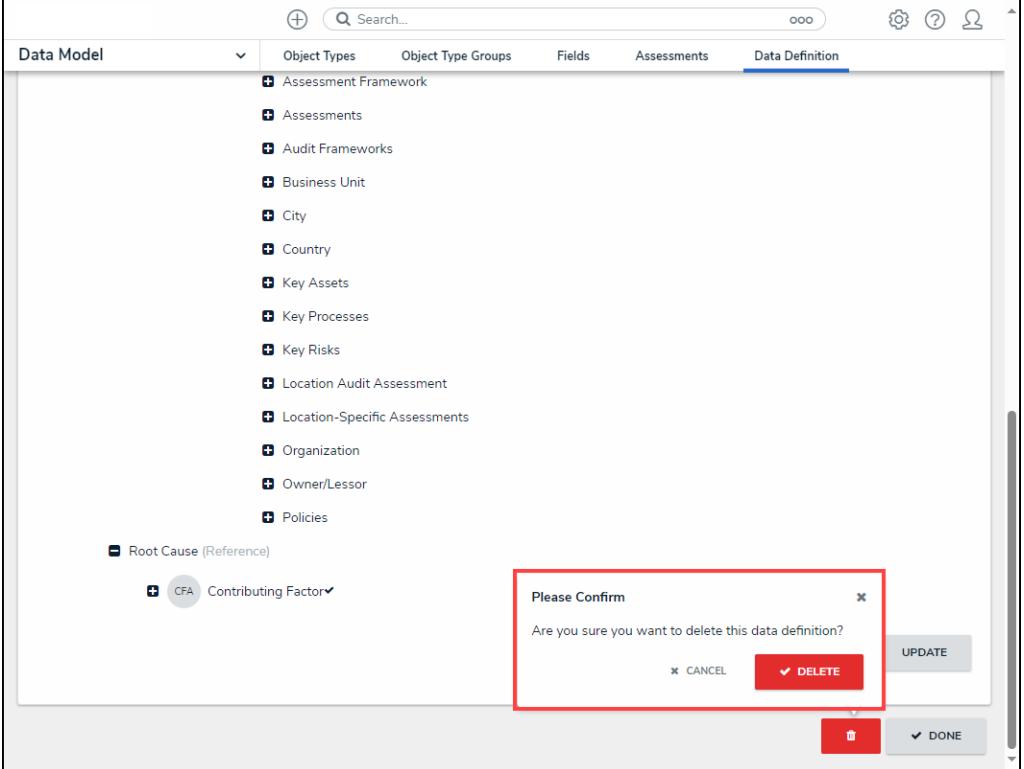

Confirmation Pop-up